## Pro-Stitcher<br>DESIGNER

## *How to Save an Area from a Design*

## **1. Start with a design loaded on your design page.**

- a) We used Arc Shape.hqv from the PS Designs<Blocks folder.
- b) Select the design with the Select Tool.

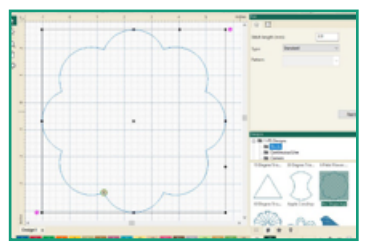

## **2. Select the File Tab. From the drop down menu, select Save As.**

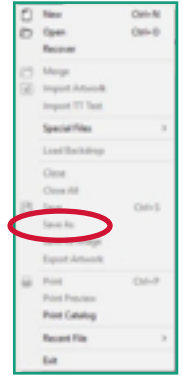

a) A Save As Window will open.

- Select the folder you would like to save your design in.
- In the File name line, give your area a name.
- In Save As type, select HQ Pro-Stitcher (HQA).
- Click Save.

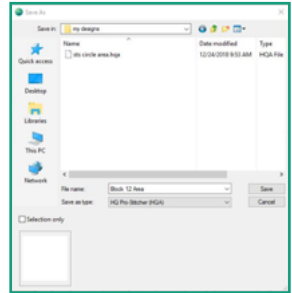